Sistem Yazılım Sürümü 80.20.84 Kitap Sürümü 3.0 Eylůl 2015

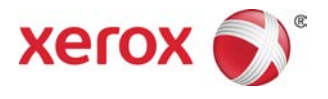

## Xerox® Versant® 80 Press Hızlı Başlangıç Kılavuzu

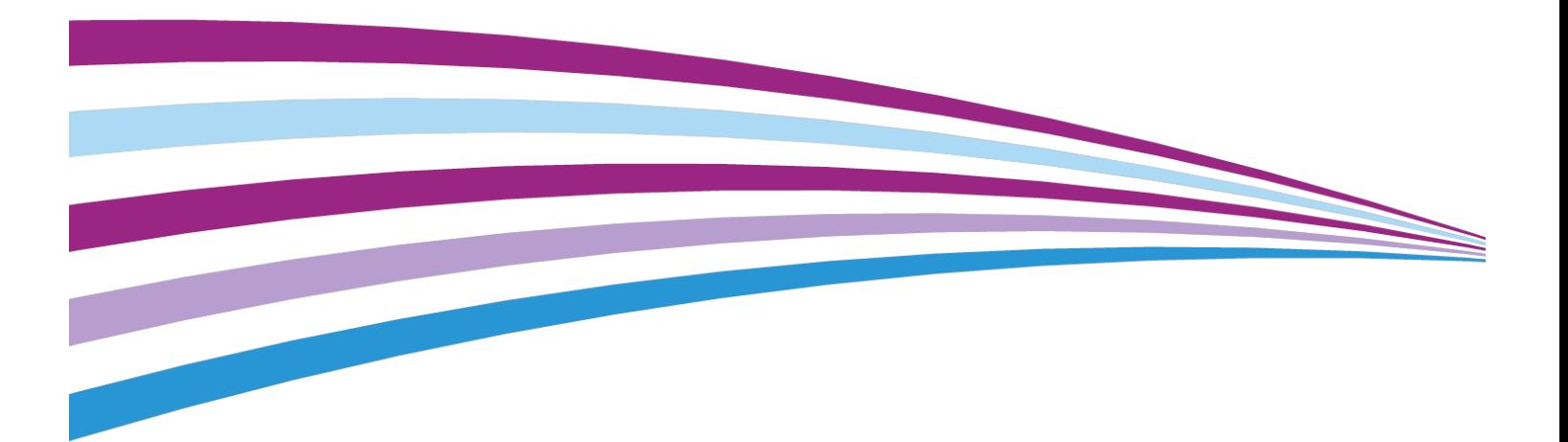

© 2015 Xerox Corporation. Tüm hakları saklıdır. Xerox® , Xerox and Design®, FreeFlow®, SquareFold® , CentreWare® ve Versant® Xerox Corporation'ın Amerika Birleşik Devletleri ve/veya diğer ülkelerdeki ticari markalarıdır.

Adobe PDF, Adobe Systems, Inc firmasının tescilli ticari markasıdır. PostScript; Adobe PostScript Interpreter, Adobe sayfa tanımlayıcısı ve diğer Adobe ürünleri ile kullanılan bir Adobe tescilli ticari markadır.

Fiery® ve EFI™ , Electronics For Imaging, Inc.'in tescilli ticari markalarıdır.

GBC® ve AdvancedPunch™ , General Binding Corporation'ın ticari veya tescilli ticari markalarıdır.

Microsoft, Windows, Windows XP, Windows Vista, Internet Explorer, ve Word Amerika Birleşik Devletleri ve/veya diğer ülkelerde Microsoft Corporation'ın tescilli ticari markalarıdır.

3-IN-ONE® ve WD-40® , WD-40 Company'nin kayıtlı ticari markalarıdır.

BR4005

# İçindekiler

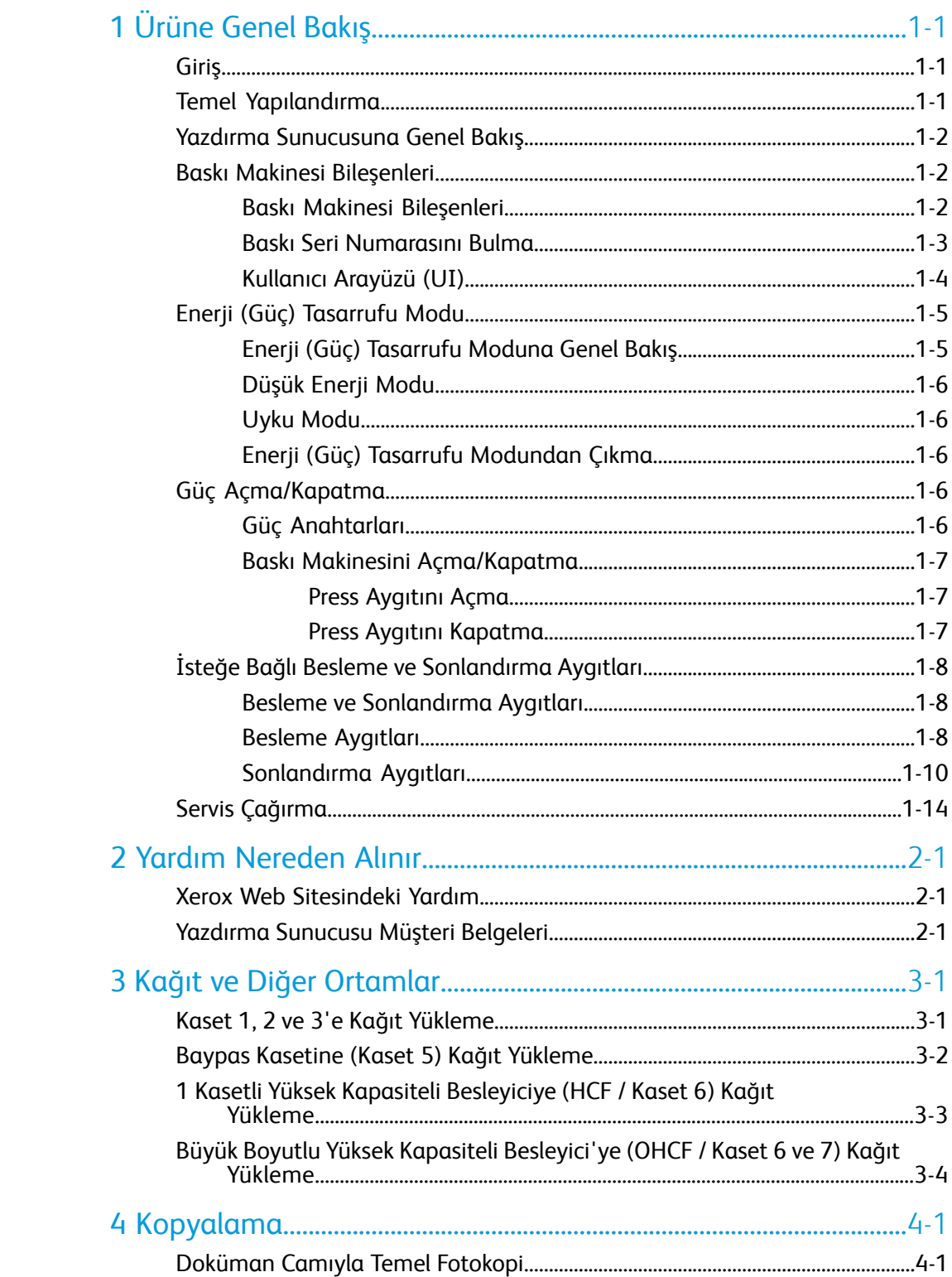

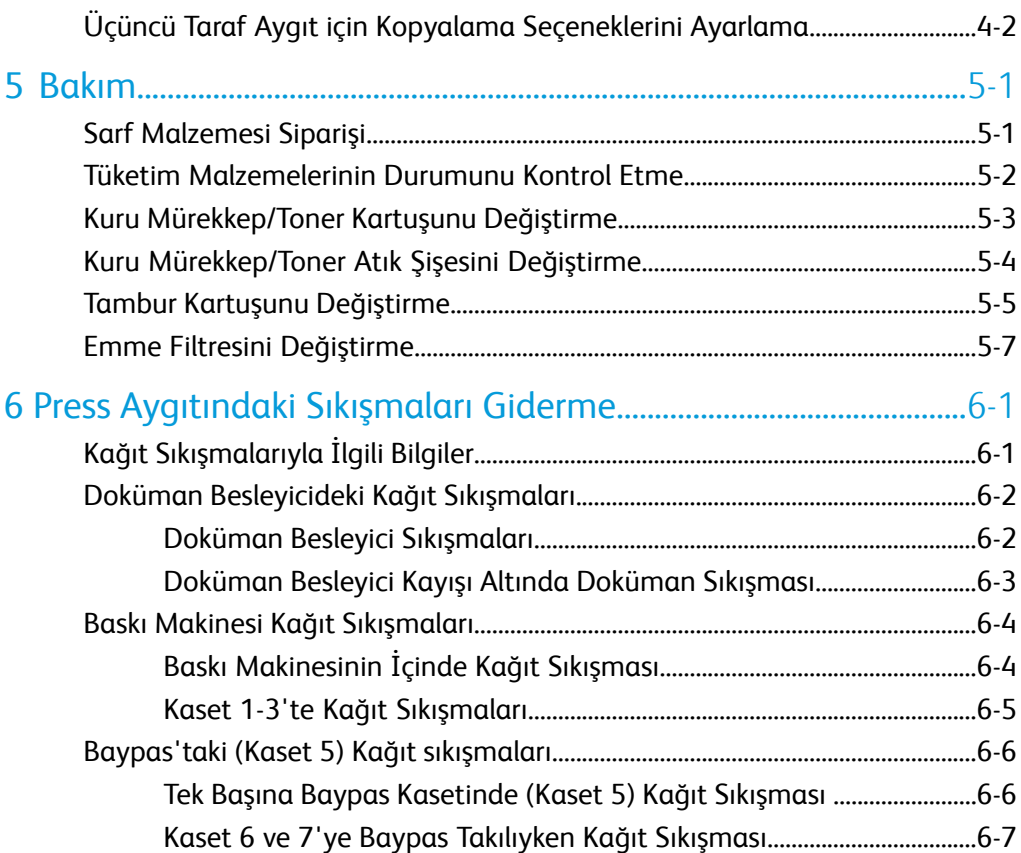

# 1

# <span id="page-4-0"></span>Ürüne Genel Bakış

## <span id="page-4-1"></span>Giriş

<span id="page-4-2"></span>Xerox® Versant® 80 Baskı Makinesi, dakikada 80 baskı yapabilen (8,5 x 11 inç/A4 kağıda yazdırırken) dört renkli/siyah beyaz, otomatik dupleks bir fotokopi/yazıcıdır.

## Temel Yapılandırma

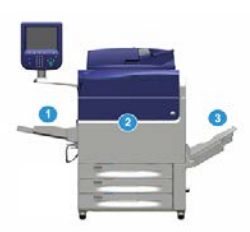

Sistem tabanı sistem yapılandırması, aşağıdaki bileşenlerden oluşur:

1. Bypass Kaseti

Diğer isteğe bağlı besleme aygıtları da mevcuttur.

- 2. Renkli Baskı
- 3. Ofset Yakalama Kaseti

Diğer isteğe bağlı sonlandırma aygıtları da mevcuttur.

4. Yazdırma Sunucusu (gösterilmiyor)

Üç yazdırma sunucusundan biri seçilebilir.

## <span id="page-5-0"></span>Yazdırma Sunucusuna Genel Bakış

Baskı makinenize ağ üzerinden bağlanan yazıcı sunucusu, baskı makinesine gelen işler için dosyaları alır, işler ve yönetir.

Aşağıdaki yazdırma sunucularından biri Press aygıtınızla birlikte kullanılabilir:

- Xerox® FreeFlow® Yazıcı Sunucusu
- Fiery® tarafından güçlendirilen Xerox® EX 80 Yazıcı Sunucusu
- Fiery® tarafından güçlendirilen Xerox® EX-P 80 Yazıcı Sunucusu

## **NOT**

Özel yazdırma sunucunuz hakkında ayrıntılı bilgi için, birlikte verilen müşteri dokümantasyonuna bakın. Dokümantasyon ayrıca [www.xerox.com](http://www.xerox.com) sayfasında Press aygıtıyla ilgili arama yapılarak ve **Destek** bağlantısı seçilerek indirilebilir.

## <span id="page-5-2"></span><span id="page-5-1"></span>Baskı Makinesi Bileşenleri

## Baskı Makinesi Bileşenleri

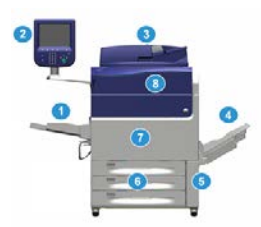

## **1 Baypas Kaseti**

Bypass Kaseti aynı zamanda Kaset 5 veya Çok Sayfalı Yerleştirici olarak da adlandırılır. Bu kaset, farklı boyut ve ağırlıklardaki stok türleriyle kullanılabilir.

## **NOT**

Bypass kasetinin montaj konumu, makine yapılandırmasına isteğe bağlı besleme aygıtlarının eklenmesine bağlı olarak değişiklik gösterir.

## **2 Kullanıcı Arayüzü (UI)**

Kullanıcı Arayüzü (UI), dokunmatik ekran ile düğmeler ve tuş takımı içeren kontrol panelinden oluşur.

#### **3 Dupleks Otomatik Doküman Besleyici (DADF)**

1 ve 2 taraflı orijinal dokümanları otomatik olarak besler. Bir kerede en fazla 250 adet iki taraflı doküman taranabilir.

## **4 Ofset Yakalama Kaseti (OCT)**

Bu kaset, tamamlanan yazdırma işini alır. Çıktı yazdırma sayfaları kolay ayırma için ofsetlenebilir. Maksimum OCT kapasitesi kaset sensörüyle olduğu kadar stok ağırlığıyla da belirlenir ancak yaklaşık 500 yapraklık 24 lb (90 g/m2) kağıttır.

## **NOT**

Yığındaki set başına ofsetleme, kaset izin verilen maksimum yüksekliğe veya ağırlığa erişene kadar devam eder.

## **5 Kuru Mürekkep/Toner Atık Şişesi Kapağı**

Şişenin değiştirilmesi gerektiğinde atık şişeye erişmek için bu kapağı açın.

## **6 Kaset 1-3**

Kaset 1, 2 ve 3, çok farklı boyut ve ağırlıklarda kağıt kullanır; ayrıntılı bilgiler için Teknik Özellikler bölümüne bakın.

## **7 Ön Kapak**

Kağıt sıkışmalarını gidermek ve farklı Müşteri Tarafından Değiştirilebilen Birimleri (CRU) değiştirmek için bu kapağı açın.

## **8 Kuru Mürekkep/Toner Kapağı**

<span id="page-6-0"></span>Bu kapağı kuru mürekkep/toner kartuşlarına erişmek ve değiştirmek için kullanın.

## Baskı Seri Numarasını Bulma

Press aygıtının seri numarasına, aygıtın Kullanıcı Arayüzünden veya Kaset 1'in iç çerçevesindeki seri numarası plakasından ulaşabilirsiniz.

- **1.** Kullanıcı Arayüzü'ndeki **Makine Durumu** düğmesine basın.
- **2.** Makine Durumu ekranında, **Aygıt Bilgileri**sekmesinin görüntülendiğinden emin olun. Press aygıtının seri numarası, ekranın alt kısmına yakın yerdeki Aygıt Seri Numarası Bilgileri altında görüntülenir.
- **3.** Bir elektrik kesintisi varsa ve **Makine Durumu** ekranında erişilemiyorsa, baskı makinesinin seri numarasını ayrıca Kağıt Kaseti 1 çekmecesinin iç çerçevesinde de bulabilirsiniz:
	- a) Press aygıtında, Kaset 1'i tam olarak açın.
	- b) Kasetin solunda, Press aygıtının çerçevesi üzerinde, seri numarasını içeren plakayı bulun (**SER#**).

## <span id="page-7-0"></span>Kullanıcı Arayüzü (UI)

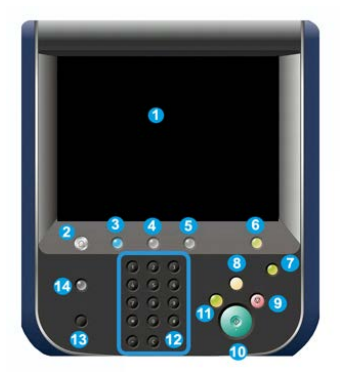

## **1 Dokunmatik Ekran**

Özellikleri seçmek ve ayarlamak için doğrudan ekrana dokunun. Talimat ve bilgi mesajlarını, hata giderme prosedürlerini ve genel baskı makinesi bilgilerini görüntüler.

## **2 Ana Sayfa düğmesi**

Ana pencereyi görüntülemek için bu düğmeye basın. Kopyalama, E-posta ve Ağ Taraması gibi özelliklere erişim sağlar. Diğer özellikler, bulunduğunuz pazara göre kullanılabilir olabilir.

## **3 Hizmetler**

Bu düğme, ana güç açık olduğunda yanar.

## **4 İş Durumu düğmesi**

Etkin işlerin ilerlemesini ve tamamlanan işlerin ya da bekleyen işlerin ayrıntılı bilgilerini kontrol etmek için kullanın. Bu alan ayrıca bir işi silmenizi (yazdırmayı veya kopyalamayı iptal etme) ve işleri duraklatmanızı sağlar.

## **5 Makine Durumu düğmesi**

**Araçlar** özelliğine erişmek, Press aygıtının yapılandırmasını, yazılım sürümünü, fatura sayaçlarını ve sayaç bilgilerini kontrol etmek ve yazdırma işi geçmişine ya da hata raporlarına erişmek için kullanın.

## **6 Oturum Açma/Kapama düğmesi**

Yönetici modunda ya da Kimlik Doğrulama modunda kullanıcı kimliği ve parolasıyla oturum açmak ve kapatmak için kullanın.

## **7 Enerji / Güç Tasarrufu düğmesi**

Bu düğmeyi, baskı makinesi etkin değilse ve dokunmatik erkan karanlıksa (sistem Enerji Tasarrufu modundaysa) kullanın. Bu düğme sistemi manuel olarak Enerji Tasarrufu modundan çıkarır; baskı makinesini Enerji Tasarrufu moduna almaz.

## **8 Tümünü Temizle düğmesi**

Bu düğmeyi tüm seçimleri baskı makinesinin açıldığı zamanki değerlerine almak için kullanın. Geçerli bir girişi silmek için bir kez basın. Varsayılan ayarlara dönmek için iki kez basın.

## **9 Durdur düğmesi**

Devam eden yazdırma veya kopyalama işini durdurmak ve duraklatmak için basın.

## **10 Başlat düğmesi**

Bir dokümanı taramak/kopyalamak gibi belirli işlevleri gerçekleştirmek veya yazdırma motorundan seçilen bir raporu yazdırmak için bu düğmeyi kullanın. Bu düğme, rutin teşhis yönergeleri sırasında Müşteri Hizmetleri Mühendisi (CSE) tarafından da kullanılır.

## **11 Yarıda Kes düğmesi**

İşlenmekte olan bir kopyalama veya yazdırma işini askıya almak ve başka bir iş yapması için makineyi durdurmak üzere bu düğmeyi kullanın. Yarıda Kes modu sırasında Yarıda Kes düğmesinin ışığı yanar. Yarıda Kes düğmesine tekrar basılırsa Yarıda Kes modundan çıkılır ve askıya alınan iş sürdürülür.

## **12 Sayısal Tuş Takımı**

Alfasayısal karakterler girmek için kullanılır. **C (İptal) Girişi**, sayısal tuş takımında yapılan önceki girişi iptal eder.

## **13 Dil düğmesi**

Dokunmatik ekranda farklı bir dil seçmek için kullanın.

## **14 Yardım düğmesi**

<span id="page-8-0"></span>Yardım Sistemi'ni görüntüler; bu özellik tüm pazarlarda mevcut olmayabilir.

## <span id="page-8-1"></span>Enerji (Güç) Tasarrufu Modu

## Enerji (Güç) Tasarrufu Moduna Genel Bakış

Enerji (Güç) Tasarrufu özelliği baskı makinesinin tüm yazdırma işleri tamamlandıktan sonra geçerli bir iş yoksa daha düşük güç tüketen bir moda girmesini sağlar. İki enerji tasarrufu modu vardır: Düşük Güç ve Uyku.

Varsayılan olarak Press aygıtı, herhangi bir işlem yapılmadığında 1 dakika sonra otomatik olarak Düşük Güç moduna geçer. 1 dakika işlem olmazsa Press aygıtı Uyku moduna girer. Bu zaman aralıkları her iki mod için sistem yöneticisi tarafından değiştirilebilir.

Aşağıda iki örnek verilmiştir:

• Düşük Güç Modu 15 dakikaya ve Uyku Modu 60 dakikaya ayarlanmışsa, Uyku Modu, Düşük Güç Modu başladıktan 60 dakika sonra değil işlemsiz geçen toplam 60

dakikadan sonra etkinleşir. Başka bir deyişle Uyku Modu, Düşük Güç Modu başladıktan 45 dakika sonra etkinleşir.

• Düşük Güç Modu 15 dakikaya ve Uyku Modu 20 dakikaya ayarlanmışsa, Uyku Modu, Düşük Güç Modu başladıktan 5 dakika sonra etkinleşir.

## <span id="page-9-0"></span>Düşük Enerji Modu

Bu modda, enerji tasarrufu sağlama için Kullanıcı Arayüzüne (UI) ve füzer ünitesine giden güç azaltılır. Ekran kapanır ve UI ışıklarındaki Enerji Tasarrufu düğmesi yanar. Baskı makinesini kullanmak için Enerji Tasarrufu düğmesine basın. Enerji Tasarrufu düğmesi yanmıyorsa Enerji Tasarrufu özelliği iptal edilmiş demektir.

## <span id="page-9-1"></span>Uyku Modu

Bu modda güç Düşük Güç modundakinden daha fazla azaltılır. Ekran kapanır ve UI ışıklarındaki Enerji Tasarrufu düğmesi yanar. Baskı makinesini kullanmak için Enerji Tasarrufu düğmesine basın. Enerji Tasarrufu düğmesi yanmıyorsa Enerji Tasarrufu özelliği iptal edilmiş demektir.

## <span id="page-9-2"></span>Enerji (Güç) Tasarrufu Modundan Çıkma

Press aygıtı aşağıdakilerden biri yapıldığında Enerji (Güç) Tasarrufu modundan çıkar:

- Press aygıtının kullanıcı arayüzündeki **Güç / Enerji Tasarrufu** düğmesine basıldığında,
- Yazdırılacak bir gelen iş için yazdırma verisi alındığında veya
- <span id="page-9-3"></span>• Bir kopyalama veya tarama işi programlandığında ve gerçekleştirildiğinde.

## <span id="page-9-4"></span>Güç Açma/Kapatma

## Güç Anahtarları

Baskı makinesinde üç adet güç anahtarı vardır:

- **Devre kesici anahtar** baskı makinesinin arkasında yer alır. Baskı makinesi fabrikadan geldiğinde öncelikle bu anahtarın **Açık** konumda olduğunu kontrol edin.
- **Ana Güç anahtarı** Ön Kapak içinde yer alır. Bu anahtar genel olarak Xerox Servis Temsilcisi tarafından baskı makinesinde servis işlemleri yaparken kullanılır. Nadir

karşılaşılan bazı sorun çözme durumlarında, baskı makinesini bu anahtardan kapatmanız istenebilir.

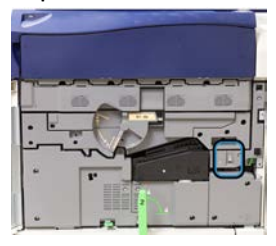

• **Güç Açma/Kapatma düğmesi** Press aygıtının üstünde Doküman Besleyici'nin yakınında yer alır. Bu düğme baskı makinesinin ana açma ya da kapatma anahtarıdır. Operatör tarafından iş akışı gereklerine göre kullanılır.

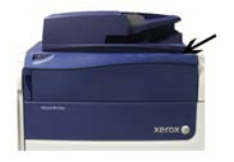

Güç Açma/Kapatma düğmesini, baskı makinesinin **AÇMAK** ya da **KAPATMAK** için kullanın.

#### **ÖNEMLİ**

<span id="page-10-0"></span>Her zaman önce Güç Açma/Kapatma düğmesini kullanın, ardından Ana Güç Anahtarını kapatın.

## <span id="page-10-1"></span>Baskı Makinesini Açma/Kapatma

## **Press Aygıtını Açma**

- **1.** Ön Kapağın arkasındaki Ana Güç anahtarının **Açık** olup olmadığını kontrol edin.
- **2.** Press aygıtının üstündeki Güç Açma/Kapatma düğmesini **AÇIK** konuma getirin. Hazır Göstergesi ışığı yeşil yanar.

<span id="page-10-2"></span>Bir ekran mesajı ısıtıcı ısınırken ve baskı makinesi bir sistem kontrolü gerçekleştirirken kısa bir süre beklemeyi tavsiye eder. Bu süre zarfında özellikleri bir iş için ayarlayabilirsiniz ve baskı makinesi hazır olduğunda yazdırma işlemi otomatik olarak başlar.

## **Press Aygıtını Kapatma**

## **ÖNEMLİ**

Her zaman önce Güç Anahtarı'nın, ardından Ana Güç Anahtarı'nın gücünü kapatın.

- **1. Kapatmak** için Press aygıtının üstündeki Güç Açma/Kapatma düğmesine basın. Kullanıcı arayüzündeki ışıkların yanıp sönmesi durana kadar bekleyin, bu ısıtıcının soğumaya başlamasına imkan tanır.
- **2.** Ön Kapağın arkasındaki Ana Güç anahtarını **Kapalı** duruma getirin.

#### **NOT**

Gücü tekrar açmadan önce baskı makinesinin en az 10 saniye kapalı kalmasına izin verin.

## <span id="page-11-0"></span>İsteğe Bağlı Besleme ve Sonlandırma Aygıtları

## <span id="page-11-1"></span>Besleme ve Sonlandırma Aygıtları

<span id="page-11-2"></span>Baskı sisteminizde isteğe bağlı olarak çeşitli besleme ve sonlandırma aygıtları da sunulur. Bu aygıtlar aşağıdaki sayfalarda kısaca tanıtılmaktadır. Her bir besleyici veya son işlemciye özgü bilgiler için bu kılavuzun sonundaki bölümlere bakın.

## Besleme Aygıtları

## **Baypas (Kaset 5)**

Kaset 5 de denen Baypas Kaseti temel sistem yapılandırmasının bir parçasıdır. Baypas kasetinin montaj konumu, makine yapılandırmasına isteğe bağlı besleme aygıtları eklendiğinde değişir:

- Sistem yapılandırması 1 Kaset HCF (Letter / A4) veya 1 Kaset OHCF (Kaset 6) içeriyorsa, Baypas (Kaset 5) besleme aygıtının üzerine takılır.
- Sistem yapılandırması 2 Kaset OHCF (Kaset 6 ve 7) içeriyorsa, Baypas Kaseti bunun üstüne takılır.
- Sistem yapılandırması zincirleme olarak bağlanmış ikinci bir OHCF (Kaset 8 ve 9) içeriyorsa, Baypas Kaseti ikinci OHCF'nin (Kaset 8 ve 9) üstüne takılır.

Baypas Kaseti, 52 ila 300 g/m2 arasında ağırlık ve 3,86 x 5,75 inç (98 x 146 mm) ila 13 x 19,2 inç (330,2 x 488 mm) ortam boyutu ile kullanılır. Baypas Kaseti, 20 lb. / 75 g/m2 olan maksimum 280 yaprak düz kağıt taşır. Baypas Kaseti zarf, posta kartı ve diyapozitif kabul eder.

## **Yüksek Kapasiteli Besleyici (HCF), 1 Kaset**

1 kasetli Yüksek Kapasiteli Besleyici (HCF) (Kaset 6 olarak da bilinir), 2.000 yapraklık letter boyutunda (8,5 x 11 inç/A4) kağıt kaynağı sağlar.

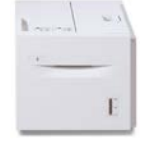

## **NOT**

Bu kasette yalnızca letter boyutunda (8,5 x 11 inç) / A4 kağıt, Uzun Kenar Besleme (LEF) kullanılabilir.

## **1 veya 2 Kasetli Büyük Boy Yüksek Kapasiteli Besleyici (OHCF / Kaset 6 ve 7)**

Büyük Boyutlu Yüksek Kapasiteli Besleyici (OHCF) için 1 kasetli ve 2 kasetli seçenek bulunur. OHCF, 13 x 19,2 inç/330,2 x 488 mm boyuta ve 52 g/m2 ve 350 g/m2 ağırlığa kadar standart ve büyük boyutlu stok dahil çeşitli stok boyutlarını besler. Her kaset 2.000 sayfa tutar.

• 1 kasetli OHCF (kasetin üzerinde depolama kabini ile; Bypass Kaseti takılı olarak gösterilmiştir)

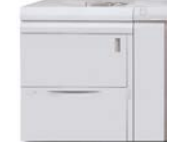

• 2 kasetli OHCF (Bypass Kaseti takılı olarak gösterilmiştir)

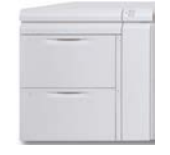

## **Zincirleme Bağlanmış Büyük Boy Yüksek Kapasiteli Besleyici (OHCF / Kaset 8 ve 9)**

İki ek kaset sağlayarak kağıt yeteneklerini genişletmek için, sisteme zincirleme bağlanmış ikinci bir Büyük Boy Yüksek Kapasiteli Besleyici (OHCF) eklenebilir. Zincirleme bağlanmış bu ikinci OHCF'ye Kaset 8 ve 9 denir; bu kasetler 13 x 19,2 inç / 330 x 488 mm boyutunda ve ağırlığı 52 g/m2 ile 350 g/m2 arasında değişen kağıt stoklarına kadar olan standart, ağır kağıt ve büyük boyutlu kağıtları destekler. Her kaset 2.000 yaprak kuşe veya kaplanmamış kağıt alır.

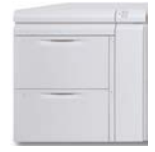

## **ÖNEMLİ**

Zincirleme bağlanmış ikinci OHCF (Kaset 8 ve 9) yalnızca 2 Kasetli OHCF (Kaset 6 ve 7) içeren sistemlere eklenebilir.

## <span id="page-13-0"></span>Sonlandırma Aygıtları

## **Ofset Yakalama Kaseti (OCT) için İsteğe Bağlı Soğutma Fanı Kiti**

Soğutma Fanı OCT'ye bağlandığında, yazdırılan/kopyalanan çıktının **bloklanmasını** (birbirine yapışmasını) önler.

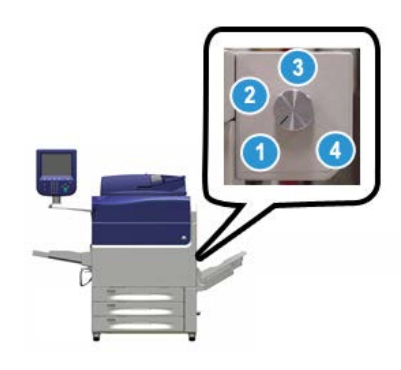

OCT Soğutma Fanı, aşağıdaki kağıt ağırlıkları için ayarlanabilir:

- 1. 60-105 g/m2 arasında ağırlığa sahip tüm kağıt türleri için **KAPALI**.
- 2. 106-135 g/m2 arasında ağırlığa sahip Kaplı kağıt için **Bir çeyrek tur**.
- 3. 136-186 g/m2 arasında ağırlığa sahip Kaplı kağıt için **Yarım tur**.
- 4. 221-300 g/m2 arasında ağırlığa sahip Kaplı kağıt için %100 **AÇIK**.

## **Arayüz Modülü**

Arayüz Modülü, yazdırma motoru ile takılı olan sonlandırma aygıtı arasında hizalanmış kağıt yolu iletişimi ve kağıt yazdırma motorundan çıkarken kağıdın kıvrılmamasını sağlar.

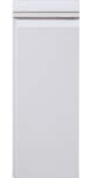

## **ÖNEMLİ**

Arayüz Modülü, pek çok sonlandırma aygıtıyla birlikte kullanılmalıdır. Bu, sistem yapılandırmasına ve takılı olan sonlandırma aygıtlarına bağlıdır.

## **Arayüz Soğutma Modülü**

Arayüz Soğutma Modülü, Arayüz Modülü ile aynı işlevleri sağlar. Bu işlevlere ek olarak Arayüz Soğutma Modülü aynı zamanda ilave fanlar ve ilişkili kanalı kullanarak yazdırılan ortamın kağıt yolundan geçerken soğutulması özelliğini de sağlar. Modülde ayrıca dahili bir spektrofotometre ile donatılmıştır.

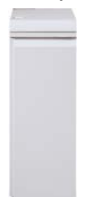

## **ÖNEMLİ**

Arayüz Soğutma Modülü, pek çok sonlandırma aygıtıyla birlikte kullanılmalıdır. Bu, sistem yapılandırmasına ve takılı olan sonlandırma aygıtlarına bağlıdır.

Aşağıdaki sonlandırma aygıtları, Arayüz Modülü ya da Arayüz Soğutma Modülü gerektirir:

- GBC® AdvancedPunch™
- GBC® AdvancedPunch™ Pro
- Yüksek Kapasiteli İstifleyici (HCS)
- Standart Sonlandırıcı
- Kitapçık Oluşturucu Sonlandırıcı
- Standart Sonlandırıcı Plus

## **İşletme Kullanımına Hazır (BR) Sonlandırıcı (Kitapçık Oluşturucu ile veya Kitapçık Oluşturucu olmadan)**

İşletme Kullanımına Hazır (BR) Sonlandırıcı, Press aygıtına birçok profesyonel düzeyde sonlandırma seçeneği eklerken sonlandırıcı için çok az ilave alan gerektirir. Sonlandırıcı, isteğe bağlı bir kitapçık oluşturucu ile veya bu olmadan kullanılabilir.

• Kitapçık Oluşturucu içermeyen BR Sonlandırıcı

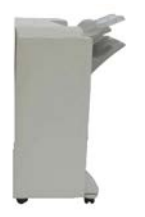

• İsteğe bağlı Kitapçık Oluşturucu içeren BR Sonlandırıcı

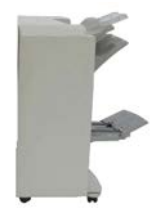

## **İPUCU**

BR Son İşlemci (Kitaplık Oluşturucu ile birlikte veya tek başına) doğrudan baskı sistemine bağlanır ve Modül / Arayüz Soğutma Modülü gerektirmez.

## **GBC® AdvancedPunch™**

GBC AdvancedPunch isteğe bağlı çeşitli sonlandırma aksesuarlarına takılabilir. Bu aygıt çeşitli ciltleme stillerini destekleyen 8,5 x 11 inç/A4 dokümanlarını delmenize olanak tanıyan başka bir sonlandırma düzeyi sağlar. 8,5 x 11 inç ortamlar için delik türleri 19 delikli ile maksimum 32 delikli düzenekleri içerir. A4 ortam türleri 21 delikli ile maksimum 47 delikli düzenekleri destekler.

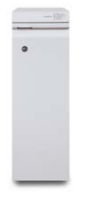

Bu aygıtla ilgili bilgileri bu kılavuzun sonraki kısımlarında bulabilirsiniz. Ayrıca, aksesuarla birlikte gelen CD'de yer alan veya [www.xerox.com](http://www.xerox.com) indirilebilen müşteri dokümanlarında da bilgi sağlanmıştır.

## **GBC® AdvancedPunch™ Pro**

GBC AdvancedPunch Pro isteğe bağlı çeşitli sonlandırma aksesuarlarına takılabilir ve GBC AdvancedPunch ile aynı yetenekleri sağlar.

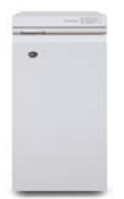

AdvancedPunch Pro ayrıca aşağıdaki ek yetenekleri de sağlar:

- Daha büyük ortam boyutları ve türleri
- LEF ve SEF delme
- Büyük yapraklara yan yana 2 delik (çift delik)
- Herhangi bir alet kullanmak gerekmeden kolayca değiştirilebilen kalıp takımları
- Tüm kalıp takımlarında, delik düzenini ve adını belirten bir Kimlik Etiketi bulunur

Bu aygıtla ilgili bilgileri bu kılavuzun sonraki kısımlarında bulabilirsiniz. Ayrıca, aksesuarla birlikte gelen CD'de yer alan veya[www.xerox.com](http://www.xerox.com) indirilebilen müşteri dokümanlarında da bilgi sağlanmıştır.

## **Yüksek Kapasiteli İstifleyici (HCS)**

Yüksek Kapasiteli İstifleyici (HCS), İstifleyici Kaseti/Sehpasında bir sehpaya 5000 yaprağa kadar üretim istifleme ve ofsetleme özellikleri sunan isteğe bağlı bir sonlandırma aygıtıdır. 500 yaprağa kadar olan kısa kullanımlar istifleyici Üst Kasetine gönderilebilir.

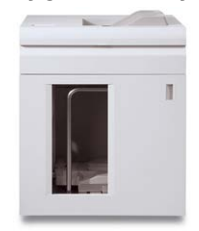

## **Standart Sonlandırıcı (isteğe bağlı C/Z Katlayıcı ile veya bunlar olmadan)**

Bu son işlemci geniş çeşitlilikte sonlandırma / katlama seçenekleri sunar. Basit hizalı delme, zımba, yerleşik kırışıklık giderici işlem sonrası kağıt ekleyici (Kaset T1) içerir. İsteğe bağlı bir C/Z Katlayıcı da mevcuttur.

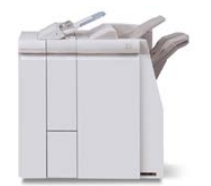

Ürüne Genel Bakış

## **Kitap Oluşturucu Son İşlemcisi (isteğe bağlı C/Z Katlayıcı ile veya tek başına)**

Son işlemci Standart Son İşlemci ile aynı sonlandırma / katlama yeteneklerini sağlar. Ek olarak, son işlemcide ortadan zımbalama ve çift katlama yetenekleri içeren bir kitapçık ünitesi bulunur. İsteğe bağlı bir C/Z Katlayıcı da mevcuttur.

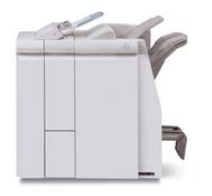

## **Standart Sonlandırıcı Plus (isteğe bağlı C/Z Katlayıcı ile veya olmadan)**

Standart Sonlandırıcı Plus, Standart Sonlandırıcı ile aynı özellik ve işlevleri içerir ancak aynı zamanda yazdırma motoru ile Press aygıtına takılı herhangi bir üçüncü taraf, Doküman Sonlandırma Mimarisi (DFA) aygıtı arasında kağıt aktarımı için bir arayüz olarak hizmet verir. Ayrıca isteğe bağlı bir C/Z Katlayıcı da bulunmaktadır.

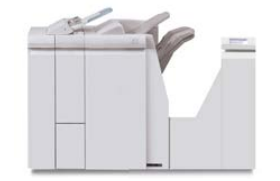

## **Üçüncü Taraf Sonlandırma Aygıtları**

<span id="page-17-0"></span>Press aygıtınız için ilave üçüncü taraf, Doküman Sonlandırma Mimarisi (DFA) aygıtları da mevcuttur. Bu DFA aygıtları ile ilgili bilgiyi Xerox satış temsilcinizle görüşerek elde edebilirsiniz.

## Servis Çağırma

- **1.** Görüntülenen herhangi bir hata kodunu kaydedin.
- **2.** Baskı makinesi seri numarasını kaydedin.
	- a) Press aygıtındaki **Makine Durumu** düğmesini seçin.
	- b) Makine Durumu ekranından **Aygıt Bilgileri** sekmesine seçerek listelenen seri numarasını görüntüleyin.

Seri numarası görüntülenmiyorsa, baskı makinesinin Kağıt Kaseti 1 çekmecesini açın ve çerçevenin sol tarafındaki seri numarası plakasını bulun (SER #).

- **3.** Sorun çıktı kalitesi ise, müşteri destek operatörünün hatalar hakkındaki sorularını telefon üzerinden cevaplandırırken sorunu tarif etmekte size yardımcı olması için başvuru amaçlı bir örnek alın.
- **4.** Mümkünse, yardım için ararken baskı makinesinin yanındaki bir telefonu kullanın. Operatör tarafından sunulan yönergeleri izleyin.

**5.** Sistem desteği, kullanıcı yardımı ve servis desteği için uygun numarayı arayın. Bölgenizdeki özel numara için, [www.xerox.com](http://www.xerox.com) adresine gidin ve **Destek** bağlantısını seçin.

Ürüne Genel Bakış

# 2

## <span id="page-20-0"></span>Yardım Nereden Alınır

## <span id="page-20-1"></span>Xerox Web Sitesindeki Yardım

Teknik ürün desteği, Xerox sarf malzemeleri, müşteri belgeleri ve sık sorulan soruların yanıtları için[www.xerox.com](http://www.xerox.com) adresine gidin.**Destek ve Sürücüler** altında en son belgeleri ve bilgi tabanını bulabilirsiniz. Bölgenize özel başvuru bilgileri/telefon numaraları için **İletişim** bölümünü kullanın.

## **NOT**

Bu web sitesini ürününüz hakkındaki en son bilgiler için düzenli olarak kontrol etmeyi unutmayın.

<span id="page-20-2"></span>Destek için aramadan önce, baskı makinenizin seri numarasını bilmek faydalı olabilir. Press aygıtının seri numarası Aygıt Bilgileri sekmesinde gösterilmektedir: **Makine Durumu > Aygıt Bilgileri**.

## Yazdırma Sunucusu Müşteri Belgeleri

- FreeFlow Yazdırma Sunucusu özellikleri, ana yazdırma sunucusu penceresinde gösterilen **Yardım** menüsünde Çevrimiçi Yardım sisteminde belgelenmiştir. Ek FreeFlow Yazdırma Sunucusu kullanıcı belgeleri de [www.xerox.com](http://www.xerox.com) adresinde bulunabilir.
- Command WorkStation penceresindeki EFI Yazdırma Sunucusu Yardım menüsü, Command WorkStation kullanılırken belirli iş akışlarıyla ilgili bilgileri sunmak için tasarlanmıştır. EFI tarafından sunulan ek kullanıcı belgelerine www.xerox.com adresindeki Destek ve Sürücüler bağlantısından erişebilirsiniz.

Yardım Nereden Alınır

# 3

# <span id="page-22-0"></span>Kağıt ve Diğer Ortamlar

## <span id="page-22-1"></span>Kaset 1, 2 ve 3'e Kağıt Yükleme

## **NOT**

Bir kaset stok beslemek için kullanılırken açılırsa bir kağıt sıkışması oluşabilir.

- **1.** Yazdırma veya kopyalama işiniz için uygun kağıt stoğunu seçin.
- **2.** Kaseti duruncaya kadar çekin.
- **3.** Kağıdın deliğini kırışık taraf yukarı bakacak şekilde açın.
- **4.** Kasete yüklemeden önce kağıtları yelpazeleyin.
- **5.** Kağıdının kenarını, kasetin sol kenarına göre yükleyin ve hizalayın.

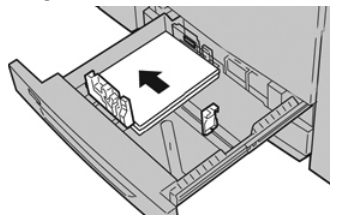

Kağıt LEF/dikey ya da SEF/yatay yönde yüklenebilir.

**6.** Kağıt kılavuzlarını kılavuz mandalına basarak ve Kenar Kılavuzu kasetteki materyalin kenarına hafifçe dokununcaya kadar dikkatli bir şekilde hareket ettirerek ayarlayın.

Arka Kenar Kılavuzda bulunan MAKS çizgisinin üzerinde materyal yüklemeyin.

- **7.** Duruncaya kadar kaseti yavaşça itin. Sistem Yöneticiniz tarafından etkinleştirilmişse, Kağıt Kaseti ayarları/Kaset Özellikleri penceresi kullanıcı arayüzünde görüntülenebilir. Stok özniteliklerini görüntüleyebilir ve ayarlayabilir ve kasetlere doğru stok atandığını doğrulayabilirsiniz.
- **8.** Kağıt Kaseti ayarları/Kaset Özellikleri penceresinden şunlardan birini seçin:
	- Kağıt kasetinde herhangi bir değişiklik yapılmadı; pencereyi kapatmak için **Onayla**'yı seçin.
	- Kağıt kasetinde değişiklik yapıldı; bir sonraki adıma geçin.
- **9. Ayarları Değiştir** düğmesini seçin.
	- a) **Kağıt Türü/Kağıt Ağırlığı**, **Kağıt Boyutu** ve **Kağıt Rengi** için istediğiniz seçimleri yapın.
	- b) Gerekirse, kağıt kıvrılması ve hizalama ayarında istediğiniz değişiklikleri yapın.
	- c) Kağıt Kaseti ayarları/Kaset Özellikleri penceresine geri dönünceye kadar, **Kaydet**'i seçin.
	- d) Bilgileri kaydetmek için,**Onayla** veya **Tamam**'ı seçin ve Kağıt Kaseti ayarları/Kaset Özellikleri penceresini kapatın.

## <span id="page-23-0"></span>Baypas Kasetine (Kaset 5) Kağıt Yükleme

## **NOT**

Aşağıdaki yordamda, 2 Kasetli OHCF'de bulunan Baypas (Kaset 5) gösterilmektedir.

**1.** Baypas kasetini (Tray 5) gereken şekilde yavaşça genişleterek kağıda uygun hale getirin.

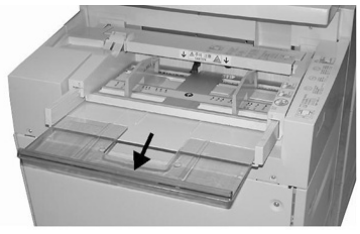

**2.** Kağıt kılavuzlarının merkezini tutup istenilen kağıt boyutuna kaydırın.

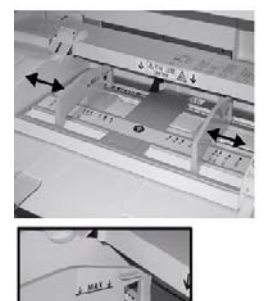

- **3.** Yazdırma/kopyalama işiniz için uygun kağıt stoğunu seçin.
- **4.** Kağıdın deliğini kırışık taraf yukarı bakacak şekilde açın.
- **5.** Kasete yüklemeden önce kağıtları yelpazeleyin.
- **6.** Kağıdı ya da ortamı durana kadar kasete sokun.
- **7.** Kağıt kılavuzlarını, yığının kenarlarına dokunacak şekilde ayarlayın.

Sistem Yöneticiniz tarafından etkinleştirilmişse, Kağıt Kaseti ayarları/Kaset Özellikleri penceresi kullanıcı arayüzünde görüntülenebilir.

**8.** Kullanıcı arayüzünde Kağıt Kaseti ayarları/Kaset Özellikleri penceresi görüntülenirse, yazdırılan doğru kaseti ve boyut, tür (önkesim sekmesi) ile gerekiyorsa kağıt kıvrılması ve/veya hizalama seçeneği vb. diğer bilgileri onaylayın.

**9.** Bilgileri kaydetmek için, **Onayla** veya **Tamam**'ı seçin ve Kağıt Kaseti ayarları/Kaset Özellikleri penceresini kapatın.

## <span id="page-24-0"></span>1 Kasetli Yüksek Kapasiteli Besleyiciye (HCF / Kaset 6) Kağıt Yükleme

1 kasetli HCF (Kaset 6) ile ilgili ipuçları:

- Bu kaset yalnızca 8,5 x 11 inç/A4 Uzun Kenar Besleme (LEF) stok ile kullanılır
- Bu kasette, 18 lb/64g/m2 bond ile 80 lb/220 g/m2 kapak arasındaki stok ağırlıkları kullanılabilir
- 20 lb/75 g/m² kağıt ağırlığında maksimum 2000 sayfayı tutar
- Stok yalnızca LEF yönünde yüklenmelidir
- MAKS çizgisinin üzerinde materyal yüklemeyin
- **1.** İşiniz için uygun kağıt stoğunu seçin.
- **2.** Kaseti duruncaya kadar çekin.

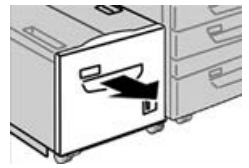

- **3.** Kağıdın deliğini kırışık taraf yukarı bakacak şekilde açın.
- **4.** Kasete yüklemeden önce kağıtları yelpazeleyin.
- **5.** Kağıdı kasete yükleyin.

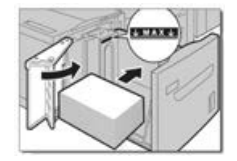

- a) Kağıdının kenarını kasetin SAĞ kenarına göre hizalayın.
- b) Kağıt kılavuzlarını, sadece kağıt yığınının kenarlarına dokunacak duruma getirin.

MAKS çizgisinin üzerinde materyal yüklemeyin.

- **6.** Duruncaya kadar kaseti yavaşça itin. Sistem Yöneticiniz tarafından etkinleştirilmişse, Kağıt Kaseti ayarları ekranı UI üzerinde görüntülenebilir.
- **7.** Kağıt kasetinde değişiklikler yapılmışsa, **Ayarları Değiştir** düğmesini seçin; aksi halde bir sonraki adıma geçin.
	- a) **Kağıt Türü/Kağıt Ağırlığı**, **Kağıt Boyutu** ve **Kağıt Rengi** için istediğiniz seçimleri yapın.
	- b) Gerekirse, kağıt kıvrılması ve hizalama ayarında istediğiniz değişiklikleri yapın.

## **NOT**

Kağıt kıvrılması ve hizalama ayarı seçimleri hakkında ayrıntılı bilgi için, Sistem Yönetimi Kılvbuzuna kısmına bakın.

- c) Kaset ayarları penceresine geri dönünceye kadar, **Kaydet** seçeneğini seçin.
- **8.** Pencereyi kapatmak için, **Onayla** seçeneğini seçin.

## <span id="page-25-0"></span>Büyük Boyutlu Yüksek Kapasiteli Besleyici'ye (OHCF / Kaset 6 ve 7) Kağıt Yükleme

- **1.** Yazdırma/kopyalama işiniz için uygun kağıt stoğunu seçin.
- **2.** Kaseti duruncaya kadar çekin.
- **3.** Kağıdın deliğini kırışık taraf yukarı bakacak şekilde açın.
- **4.** Kasete yüklemeden önce kağıtları yelpazeleyin.
- **5.** Kasete kağıt yükleyin.
- **6.** Kağıt kılavuzlarını kılavuz mandalına basarak ve Kenar Kılavuzu kasetteki materyalin kenarına hafifçe dokununcaya kadar dikkatli bir şekilde hareket ettirerek ayarlayın.

Arka Kenar Kılavuzda bulunan MAKS çizgisinin üzerinde materyal yüklemeyin.

**7.** Duruncaya kadar kaseti yavaşça itin.

Kağıt Kaseti ayarları/Kaset Özellikleri penceresi kullanıcı arayüzünde görüntülenir. Stok özniteliklerini görüntüleyebilir ve ayarlayabilir ve kasetlere doğru stok atandığını doğrulayabilirsiniz.

- **8.** Kağıt Kaseti ayarları/Kaset Özellikleri penceresinden boyut, tür, ağırlık gibi doğru kağıt bilgilerini ve gerekirse kağıt kıvrılması ve/veya hizalama seçeneğini girin ya da doğrulayın. Stoğu seçin ve stoğu kullanılacak kasete atayın.
- **9.** Bilgileri kaydetmek için, **Onayla** veya **Tamam**'ı seçin ve Kağıt Kaseti ayarları/Kaset Özellikleri penceresini kapatın.

# 4

## <span id="page-26-0"></span>Kopyalama

## <span id="page-26-1"></span>Doküman Camıyla Temel Fotokopi

**1.** Doküman besleyicisini açın.

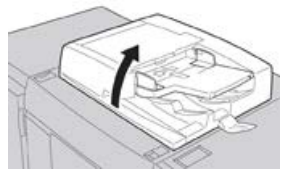

**2.** Dokümanı resimde gösterildiği gibi hizalayarak yüzü aşağı bakacak şekilde yerleştirin.

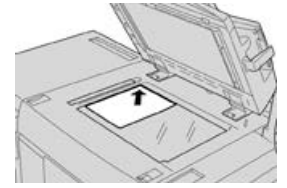

- **3.** Press aygıtının kullanıcı arayüzündeki **Ana Sayfa** düğmesine basın.
- **4. Ana Sayfa** penceresindeki **Kopyala**'yı seçin.
- **5.** İstediğiniz Kopyalama özelliklerini/seçeneklerini belirleyin:
	- Kağıt Kaynağı
	- Küçült/Büyüt
	- Çıktı Rengi
	- 2 Taraflı Kopyalama
	- Orijinal Türü
	- Açıklaştır/Koyulaştır

Ana Kopyalama penceresinde görüntülenen özellikler yönetici tarafından nasıl yapılandırıldığına bağlı olarak değişiklik gösterir.

- **6.** Miktarı girin.
- **7. Başlat**'a basın.

## <span id="page-27-0"></span>Üçüncü Taraf Aygıt için Kopyalama Seçeneklerini Ayarlama

Bu yordamı gerçekleştirmeden önce aşağıdaki listeyi okuyun:

- Makinenize takılı isteğe bağlı, üçüncü taraf, Doküman Sonlandırma Mimarisi (DFA) aygıtı varsa, bu profil özelliği kullanılabilir ve iş için belirli kopyalama seçenekleri belirlenebilir.
- DFA aygıtını makineye fiziksel olarak takmadan önce aygıt profilleri oluşturulur. Bu profiller, sonlandırma aygıtınızın karakteristik özelliklerini gösterir.
- Makineye takılı özel DFA aygıtının profil değerlerini ayarlama hakkındaki bilgiler için üçüncü taraf müşteri belgelerine bakın.
- İşe yönelik profiller, yazdırma sunucusundan, bilgisayarınızdaki yazdırma sürücüsünden veya Press aygıtının Kullanıcı Arayüzünden seçilebilir. DFA aygıtına bağlı olarak en fazla on iki profil bulunmaktadır.
- **1.** Orijinal dokümanlarınızı, doküman besleyicisine veya doküman camına yerleştirin.
- **2.** Press aygıtının kullanıcı arayüzündeki **Ana Sayfa** düğmesine basın.
- **3. Ana Sayfa** penceresindeki **Kopyala**'yı seçin.
- **4. Çıktı Biçimi** sekmesini seçin.
	- a) DFA Sonlandırıcı'yı seçin. DFA Sonlandırıcı Profili ekranı görüntülenir.
	- b) Görüntülenen listeden işe yönelik profili seçin. Aygıt bir e-ciltleyici ise ciltleme konumunu seçin.
	- c) **Kaydet**'i seçin.
	- d) İstediğiniz **Yüzü Yukarı/Aşağı Çıktı** seçeneğini belirleyin.
- **5.** İstediğiniz Kopyalama özelliklerini/seçeneklerini belirleyin.

Ana Kopyalama penceresinde görüntülenen özellikler yönetici tarafından nasıl yapılandırıldığına bağlı olarak değişiklik gösterir.

- **6.** Miktarı girin.
- **7. Başlat**'a basın.

Kullanıcı arayüzünde istenirse, iş gönderme hatalarını düzeltmek için sağlanan talimatları uygulayın. DFA ile ilgili bir sorun varsa DFA dokümanlarınıza bakın.

5

## <span id="page-28-0"></span>Bakım

## <span id="page-28-1"></span>Sarf Malzemesi Siparişi

Xerox sarf malzemeleri, kağıt ve çıktı malzemeleri [www.xerox.com](http://www.xerox.com) web sitesinden ve **Sarf Malzemeleri** bağlantısı tıklatılarak sipariş edilebilir. Web sitesinden sipariş edilemeyen öğeler için Xerox Servis Temsilciniz ile görüşün.

#### **NOT**

ROS Pencere temizleme çubuğu ile kullanılan temizlik pedleri sipariş edilemez. Ek temizlik pedleri için Xerox temsilcinizle görüşün.

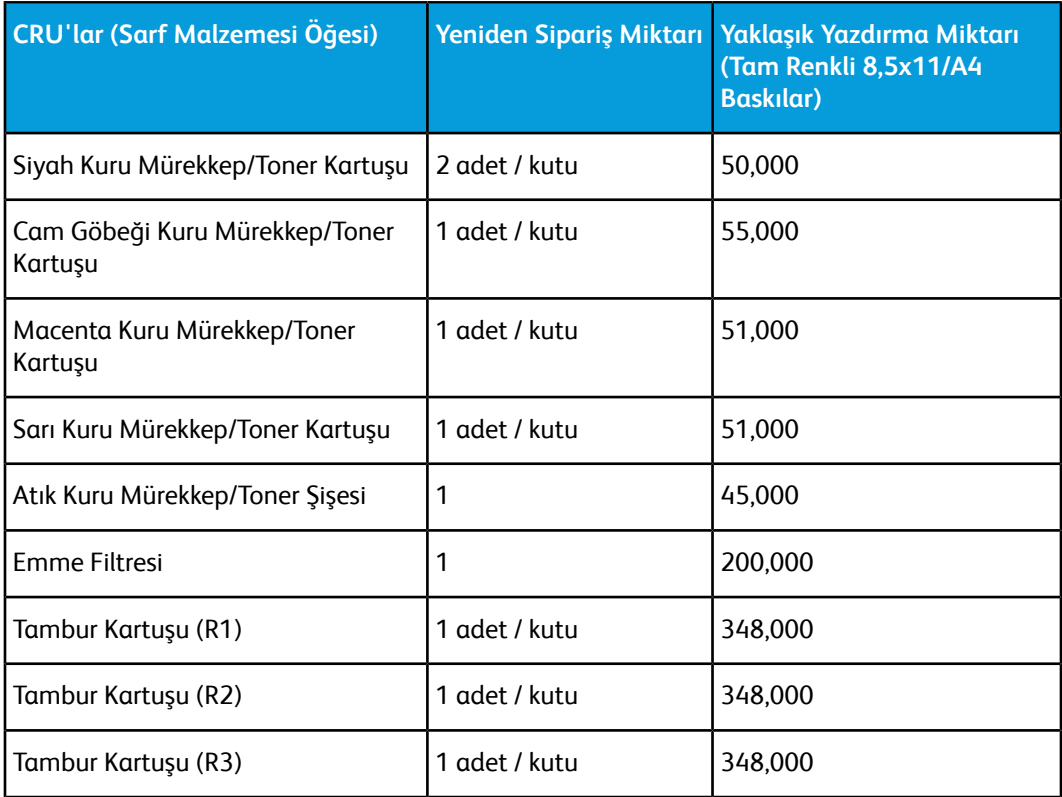

#### Bakım

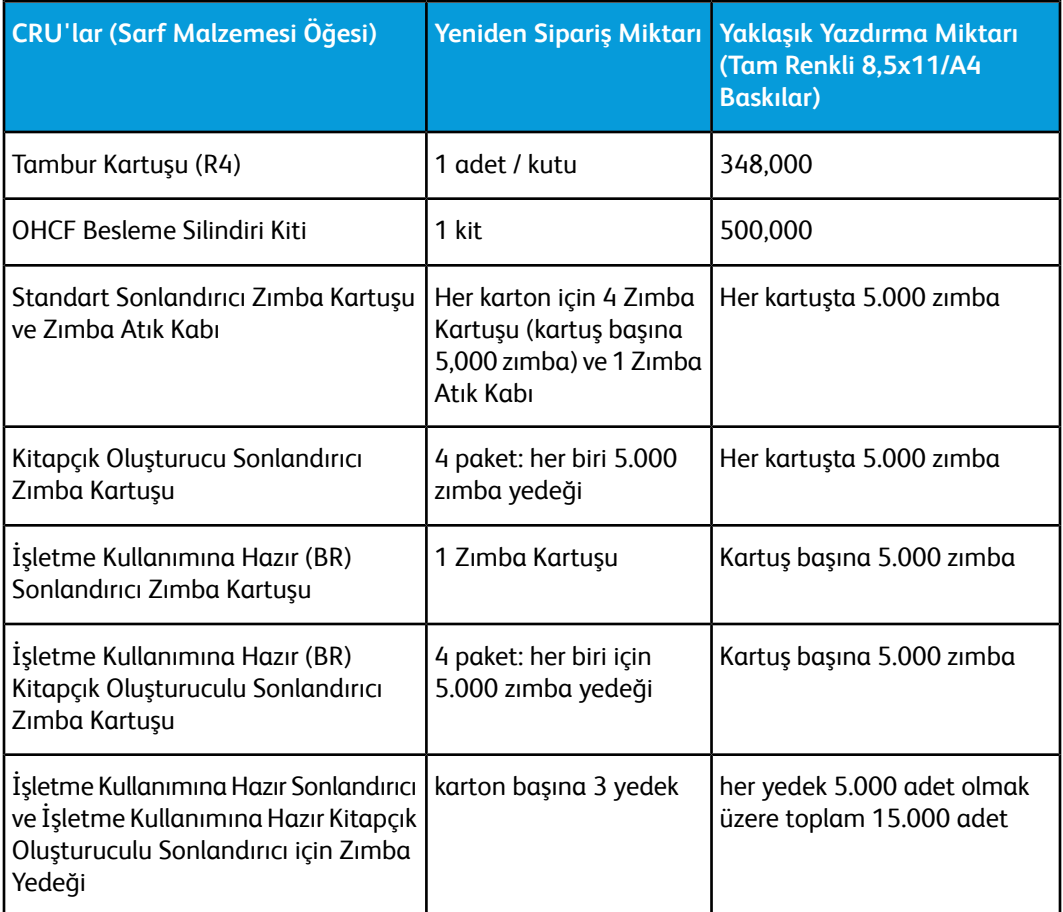

## <span id="page-29-0"></span>Tüketim Malzemelerinin Durumunu Kontrol Etme

Bir sarf malzemesinin değiştirilme zamanı geldiğinde Press aygıtının kullanıcı arayüzünde bir mesaj görüntülenir. Bu, sipariş zamanını ve/veya yeni bir sarf malzemesinin takılması gerektiğini belirtir. Bazı CRU'larda, ekranda sarf malzemesi hemen değiştirilmeden Press aygıtının yazdırma işlerini sürdürmeye devam edebileceği belirtilir. Aksi takdirde, değiştirme zamanı geldiğinde bir mesaj görünür ve Press aygıtı çalışmayı durdurur.

- **1.** Kullanıcı arayüzündeki **Ana Sayfa** düğmesine basın.
- **2. Makine Durumu**'na basın ve **Sarf Malzemeleri** sekmesini seçin. Sarf Malzemeleri alanında, kalan kuru mürekkep/toner miktarına yönelik 1 - %100 arasında bir gösterge çubuğu gösterilir. Kalan kuru mürekkep/toner miktarı %10'luk artışlar halinde güncellenir.

**3.** Sarf Malzemeleri açılır menüsünden, **Diğer Sarf Malzemeleri** seçilerek tambur kartuşları, Kuru Mürekkep/Toner Atık Şişesi ve diğer geçerli isteğe bağlı aygıtlar (ör. OHCF besleme ruloları) gibi diğer sarf malzemelerinin durumu görüntülenebilir.

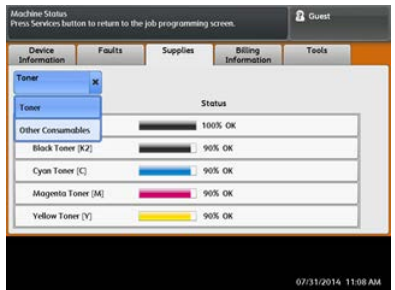

#### **NOT**

Isıtıcı ve Emme Filtresi durumu gösterilmez ancak bu öğelerin değiştirilmesi gerektiğinde bir mesaj görüntülenir.

## <span id="page-30-0"></span>Kuru Mürekkep/Toner Kartuşunu Değiştirme

## **NOT**

Kuru mürekkep/toner kartuşu bir iş yazdırılırken değiştirilebilir.

## **NOT**

Kuru mürekkep/toner kartuşunu değiştirdikten sonra, sistem bu CRU'nun kullanım sayacını otomatik olarak sıfırlar (0). Sıfırlamayı ve yeni durumu doğrulamak için Sarf Malzemeleri ekranını kontrol edin.

**1.** Press aygıtının ön kapağının hemen üzerinde yer alan Kuru Mürekkep/Toner kapağını

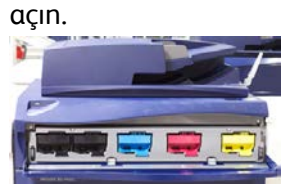

- **2.** Kartuşu çıkarmadan önce yere kağıt yayın. Bu sayede fazla kuru mürekkep/toner kağıda dökülecektir.
- **3.** Mesajdaki belirtilen renk ile eşleşen kuru mürekkep/toner kartuşunun sapını kavrayın.

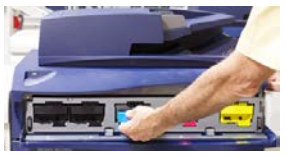

- **4.** Kuru mürekkep/toner kartuşunu yavaş ve nazik bir şekilde çekip çıkartın. Çıkarırken kartuşun altından diğer elinizle tutarak destekleyin.
- **5.** Kartuşu yerel düzenlemelere göre atın ya da geri dönüştürün.

Amerika Birleşik Devletleri, Elektronik Endüstrileri İttifakı (Electronic Industries Alliance) web sitesine de başvurabilirsiniz: [www.eiae.org](http://www.eiae.org). Xerox çevre programları hakkında daha fazla bilgi için [www.xerox.com/environment](http://www.xerox.com/environment) adresine gidin.

- **6.** Yeni kuru mürekkep/toner kartuşunu paketinden çıkarın.
- **7.** Tonerin tekrar dağılması için iki elinizle kartuşun her iki yanından tutarak 30 saniye boyunca hızla çalkalayın, yeni kartuşu yukarı aşağı, sağa sola çevirin ve ters yüz edin.
- **8.** Yeni kuru mürekkep/toner kartuşunu, yavaş ve eşit şekilde durana kadar baskı makinesine iterek takın.
- **9.** Kuru mürekkep/toner kapağını kapatın. Kapak tamamen kapanmıyorsa kartuşun kilitli konumda olduğundan ve uygun kuru mürekkep/toner konumuna yerleştirildiğinden emin olun.

## <span id="page-31-0"></span>Kuru Mürekkep/Toner Atık Şişesini Değiştirme

Kuru Mürekkep/Toner Atık Şişesi, yazdırma işlemi sırasında biriken kuru mürekkebi/toneri toplar. Şişe dolduğunda Press aygıtının kullanıcı arayüzünde bir mesaj görünerek atık şişesini boş bir tanesi ile değiştirmenizi bildirir.

Press aygıtının önünde, Kuru Mürekkep/Toner Atık Şişesi Kapağı'nın arkasında bir atık şişe bulunur. Dolu bir Kuru Mürekkep/Toner Atık şişesini çıkarırken, baskı makineden YAVAŞÇA çekin. Bu, kuru mürekkebin/tonerin şişeden dökülmesini engelleyecektir.

## **NOT**

Kuru Mürekkep/Toner Atık Şişesi'ni değiştirdikten sonra, sistem bu CRU bileşeninin kullanım sayacını otomatik olarak sıfırlar (0). Sıfırlamayı doğrulamak için Sarf Malzemeleri Besleme ekranını kontrol edin.

- **1.** Baskı makinesinin durdurulduğundan (herhangi bir iş çalıştırmadığından) emin olun.
- **2.** Press aygıtının ön kapağını açın.
- **3.** Kuru Mürekkep/Toner Atık Şişesi Kapağını açın.

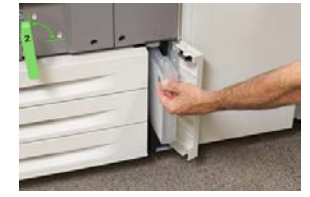

- **4.** Kuru Mürekkep/Toner Atık şişesinin sapını kavrayın ve yarısına kadar baskı makinesinden dışarı çekin.
- **5.** Diğer elinizle şişenin alt tarafını destekleyerek Press aygıtından dışarı doğru çekmeye devam edin.

## $\bigcirc$ **i**<sub>KAZ</sub>

Dökülen kuru mürekkep/toneri temizlerken kesinlikle elektrikli süpürge kullanmayın. Nötr deterjanla nemlendirilmiş bir süpürge ya da bir bez kullanın.

- **6.** Her iki elinizi de kullanarak eski kullanılmış Kuru Mürekkep/Toner Atık Şişesi'ni verilen plastik torbaya yerleştirin.
- **7.** Yeni, boş atık şişesini ambalajından çıkarın.
- **8.** Yeni şişenin üstünü ortasından tutarak durana kadar baskı makinesinin içine dengeli ve nazik bir şekilde sokun.
- **9.** Atık şişesi kapağını kapatın.
- **10.** Press aygıtının ön kapağını kapatın.

## <span id="page-32-0"></span>Tambur Kartuşunu Değiştirme

Tambur kartuşunu her 348.000 baskıdan sonra değiştirmenin yanında ışıktan zarar görmesi ya da çıktı üzerinde lekeler ya da çizikler olması halinde de değiştirmeniz gerekebilir.

## **NOT**

Dört Tambur Kartuşu da değiştirilebilir.

## **NOT**

Tambur kartuşu değiştirildikten sonra, sistem bu CRU bileşeninin kullanım sayacını otomatik olarak sıfırlar (0). Sıfırlama ve yeni durum için Sarf Malzemeleri ekranını kontrol edin.

## *D* ikaz

Tambur Kartuşu Çekmecesini bir dakikadan uzun süre açık bırakmayın. Tambur kartuşunu doğrudan güneş ışığına veya güçlü iç ortam flüoresan lambasına maruz bırakmanız görüntü kalitesi kusurlarına yol açabilir.

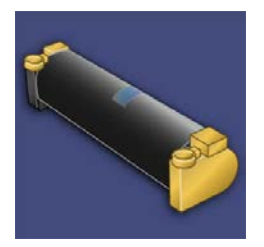

## **D** ikaz

Tambur kartuşunu baskı makinesi AÇIK iken değiştirin.

- **1.** Press aygıtının durduğundan ve o anda iş yazdırmadığından emin olun.
- **2.** Press aygıtının Ön Kapağı açın.

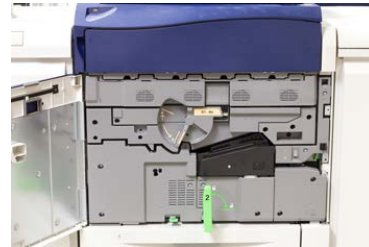

#### Bakım

**3. R1-R4** Tambur Çekmecesi Kolunu çevirerek kilit açık konuma getirin.

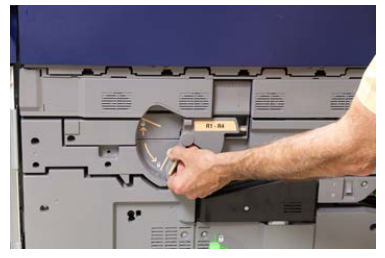

**4.** Yeni tambur kartuşunu içeren torbayı açın. Yeni tambur kartuşunu baskı makinesinin yakınına yerleştirin.

## **İKAZ**

Torbadan çıkarırken tamburun yüzeyine dokunmayın ya da çizmeyin.

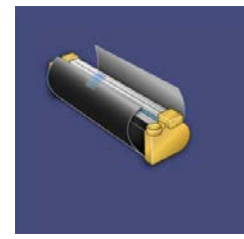

**5.** Yeni tambur kartuşunu kaplayan kağıdı çıkarın ve kartuşun altında yerleştirin. Bazı tambur kartuşları koruyucu bir film içerebilir. Varsa, tambur kartuşu üzerindeki filmi sökün.

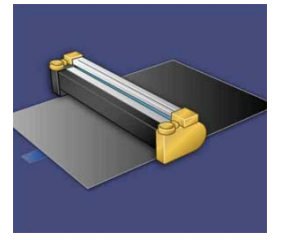

**6. Serbest Bırakma Kolunu** kavrayın ve Tambur Çekmecesini dışarı çekin.

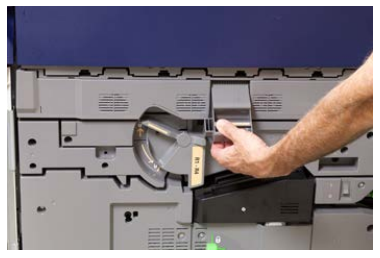

**7.** Eski tambur kartuşunu, her iki ucundaki parmak halkalarından tutarak ve yavaşça çekerek çıkarın.

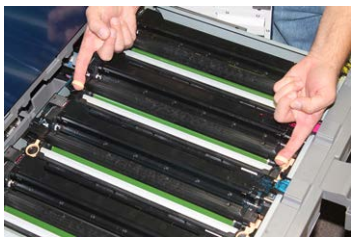

## **C**ikaz

Tamburlar ışığa duyarlıdır. Kartuşları değiştirirken Tambur Kartuşu Çekmecesini bir dakikadan uzun süre açık bırakmayın. Tambur kartuşunu doğrudan güneş ışığına veya güçlü iç ortam flüoresan lambasına maruz bırakmanız görüntü kalitesi kusurlarına yol açabilir.

**8.** Yeni tambur kartuşunu, işaretli taraf öne dönük olacak şekilde kılavuzları izleyerek baskı makinesine yerleştirin.

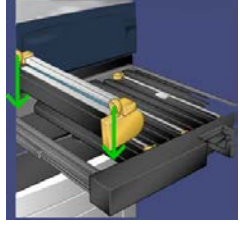

**9.** Tambur kartuşunun her iki ucunu bastırarak yatay konumda yerleştirin.

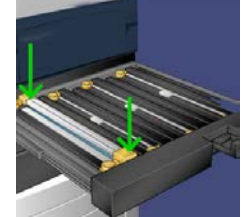

- **10.** Diğer tamburları ışıktan korumak için tambur kartuşu çekmecesini hemen kapatın.
- **11. Serbest Bırakma Kolunu** ilk konumuna getirin.
- **12. R1-R4** kolunu ilk konumuna getirin ve ön kapağı kapatın.
- <span id="page-34-0"></span>**13.** Kullanılmış tambur kartuşunu geri dönüşüm için boş bir kaba yerleştirin.

## Emme Filtresini Değiştirme

Bu prosedür için T10 Torx tornavidası gerekecektir.

Filtreyi değiştirdikten sonra, yönetici modunda oturum açarak sayacı bu CRU için sıfırlayacak (0) olan sistem yöneticisi ile görüşmeniz gerekecektir.

## *C* ikaz

Bu prosedürü yapmadan önce baskı makinesinin kapalı olduğundan emin olun.

- **1.** Baskı makinesinin arkasında alt paneldeki Emme filtresi kapağını bulun.
- **2.** Torx tornavidasını kullanın ve kapağın sağ tarafı üzerindeki vidayı saat yönünün tersine çevirerek sökün.

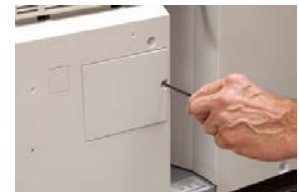

#### Bakım

- **3.** Emme Filtresi Kapağı'nı çekin ve çıkarın.
- **4.** Filtre kutusunun kolunu kavrayıp dışarı çekin.

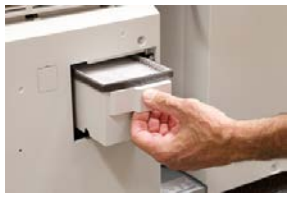

- **5.** Emme filtresini kutudan dışarı çekin.
- **6.** Yeni Emme filtresini kutuya yerleştirin ve kaseti durana ve baskı makinesine yaslanana kadar yerine itin.
- **7.** Kapağı filtre kutusu alanına geri yerleştirin. Önce kapağın solundaki iki tırnağı kutu alanının soluna takın. Ardından tüm kapağı baskı makinesine yaslayın.
- **8.** Torx tornavidasını vida kapağa takılıyken yerleştirin ve saat yönünde çevirerek sıkın.
- **9.** Yönetici olarak oturum açın ya da yöneticiden sayacı yeni bir filtrenin takıldığını gösterecek şekilde sıfırlamak (0) için aşağıdaki adımları gerçekleştirmesini isteyin.
	- a) Kullanıcı arayüzünde, **Makine Durumu** düğmesine basın.
	- b) Gelen ekranda, **Araçlar** sekmesini seçin.
	- c) **Sistem Ayarları > Genel Servis Ayarları > Bakım**'ı seçin.
	- d) Yukarı/aşağı ok düğmelerini kullanarak sonraki Bakım ekranlarına erişin.
	- e) **Teknik Yetkili Operatör** simgesini seçin. Teknik Yetkili Operatör özelliği görüntülenir.
	- f) Yeni değiştirilmiş bileşenlere karşılık gelen CRU öğesini seçin.
	- g) **Geçerli Değeri Sıfırla**'yı seçin. Sistem, HFSI'yi 0'a sıfırlar.
- **10.** Kontrol Panelinde **Oturum Aç/Kapat** düğmesine basarak yönetici modundan çıkın. İstendiğinde **Oturum Kapat**'ı seçin.

# 6

## <span id="page-36-0"></span>Press Aygıtındaki Sıkışmaları Giderme

## <span id="page-36-1"></span>Kağıt Sıkışmalarıyla İlgili Bilgiler

Kağıt sıkışmalarına yönelik aşağıdaki listeyi inceleyin:

- Baskı makinesinin içinde kağıt sıkıştığında, baskı makinesi durur ve bir hata mesajı gösterilir.
- Sıkışmış kağıdı çıkarmak için Kullanıcı Arayüzü'nde görüntülenen yönergeleri izleyin.
- Kağıdı yırtmamaya dikkat ederek dikkatle çekin. Kağıt yırtılırsa, yırtılan tüm parçaları temizlediğinizden emin olun.
- Baskı makinesinin içinde bir parça sıkışan kağıt kalırsa, kağıt sıkışması mesajı ekranda kalacaktır.
- Kağıt sıkışmaları baskı makinesi hala açıkken giderilebilir. Makine kapalı olduğunda sistemin belleğinde depolanan tüm bilgiler silinecektir.
- Baskı makinesinin içindeki bileşenlere dokunmayın. Bu baskıların kusurlu olmasına neden olabilir.
- Bir kağıt sıkışması giderildikten sonra yazdırma otomatik olarak kağıt sıkışmasının oluştuğu yerden önceki durumdan devam eder.
- Kağıt sıkışması yazdırma sırasında oluşmuşsa **Başlat** düğmesine basın. Yazdırma, kağıt sıkışmasının oluştuğu yerden önceki durumdan devam eder.

## **UYARI**

Sıkışan kağıdı çıkarırken, baskı makinesi içinde sıkışan bir kağıt parçası bırakmadığınızdan emin olun. Baskı makinesinde kalan bir kağıt parçası yangına neden olabilir. Kağıt parçası gizli bir yerde sıkışmışsa ya da kağıt ısıtıcı birimi ya da silindirlere dolanmışsa, zorlayarak çıkarmayın. Yaralanabilir ya da yanabilirsiniz. Baskı makinesini hemen kapatın ve Müşteri Destek Merkeziyle iletişime geçin.

## <span id="page-37-0"></span>Doküman Besleyicideki Kağıt Sıkışmaları

## <span id="page-37-1"></span>Doküman Besleyici Sıkışmaları

**1.** Tamamen açılana kadar doküman besleyicisi üst kapağının mandalını hafifçe kaldırın.

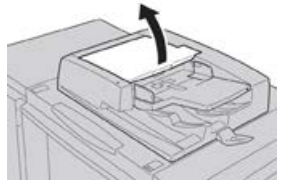

**2.** Duruncaya kadar sol kapağı açın.

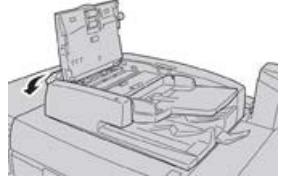

**3.** Doküman, doküman besleyicisinin girişine takılmamışsa çıkarın.

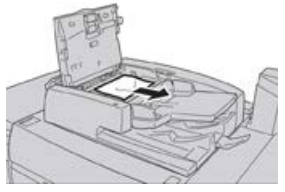

**4.** İç kapağın açılması belirtilmişse, kolu kaldırın ve iç kapağı açın. Sıkışmış dokümanı çıkarın.

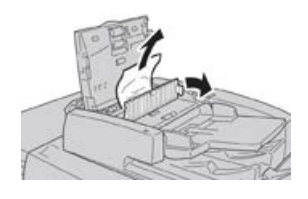

## **NOT**

Doküman sıkışıp kalmışsa kuvvet uygulayarak çekmeyin, dokümana hasar verebilir.

**5.** Sıkışma sol kapağın iç kısmında meydana gelmişse sıkışan dokümanı çıkarın.

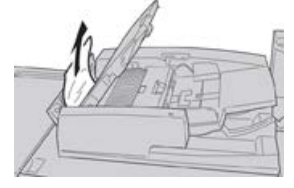

- **6.** Yerlerine oturana kadar aşağıdaki açık kapakları kapatın. Şu sırada kapatın:
	- İç kapak
	- Üst kapak
- Sol kapak
- **7.** Doküman sıkışması yoksa doküman besleyicisini yavaşça kaldırın ve doküman oradaysa çıkarın.

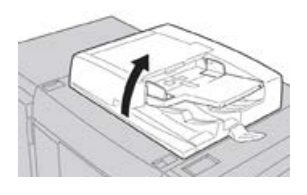

- **8.** Doküman besleyicisini kapatın.
- **9.** Belirtilmişse, besleyici kaset alanını kaldırın ve dokümanı çıkarın.

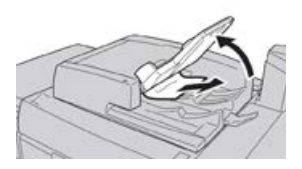

- **10.** Besleyici kasetini hafifçe ilk konumuna geri getirin.
- **11.** Sıkışan dokümanı çıkardıktan sonra dokümanın setinin tamamını doküman besleyicisine geri yüklemek için talimatları izleyin.

#### **NOT**

<span id="page-38-0"></span>Doküman setinde herhangi bir yırtık, buruşuk veya katlanmış doküman olmadığından emin olun. Yırtık, buruşuk veya katlanmış doküman taramak için yalnızca Doküman Camı'nı kullanın. Halihazırda taranmış doküman yaprakları otomatik olarak atlanır ve tarama işlemi sıkışma öncesinde en son taranan doküman sayfasından sürdürülür.

## Doküman Besleyici Kayışı Altında Doküman Sıkışması

**1.** Doküman besleyicisini açın.

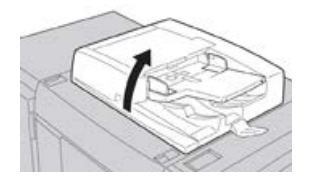

**2.** Kolu tutarken doküman kapağının kayışını açın ve sıkışan dokümanı çıkarın.

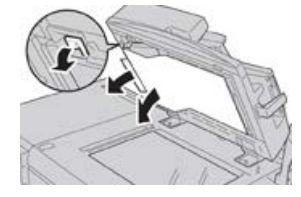

**3.** Kayışı hafifçe ilk konumuna getirin.

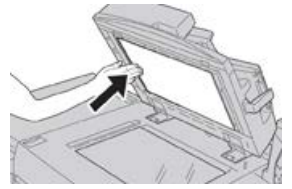

- **4.** Doküman besleyicisini kapatın.
- **5.** Doküman setinin tamamını doküman besleyiciye yeniden yüklemek için talimatları uygulayın.

## **NOT**

Doküman setinde herhangi bir yırtık, buruşuk veya katlanmış doküman olmadığından emin olun. Yırtık, buruşuk veya katlanmış doküman taramak için yalnızca Doküman Camı'nı kullanın. Halihazırda taranmış doküman yaprakları otomatik olarak atlanır ve tarama işlemi sıkışma öncesinde en son taranan doküman sayfasından sürdürülür.

## <span id="page-39-1"></span><span id="page-39-0"></span>Baskı Makinesi Kağıt Sıkışmaları

## Baskı Makinesinin İçinde Kağıt Sıkışması

## **UYARI**

Yüksek Sıcaklık ve Dikkat etiketli bir alana (ısıtıcı biriminde ya da yakınında yer alan) kesinlikle dokunmayın. Temas halinde yanabilirsiniz.

**1.** Press aygıtının Ön Kapağı açın.

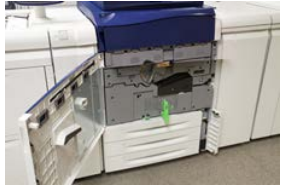

**2.** Yatay konuma gelinceye kadar **Kol 2**'yi sağa döndürün ve ardından aktarım modülünü dışarı doğru çekin.

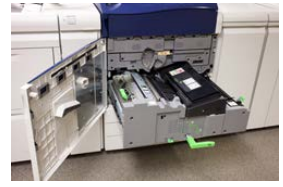

- **3.** Gözle görülebilen sıkışmış kağıdı çıkarın.
- **4.** Sıkışan kağıtları temizledikten sonra makinede herhangi bir yırtık kağıt parçası kalmadığından emin olun.

**5. Kol 2b**'yi hareket ettirin ve sıkışmış kağıtları çıkarın.

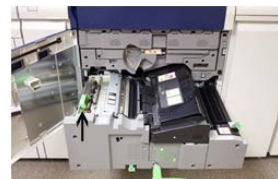

- **6. Kol 2b**'yi ilk konumuna geri getirin.
- **7. Kol 2e**'yi hareket ettirin ve sıkışmış kağıtları çıkarın.

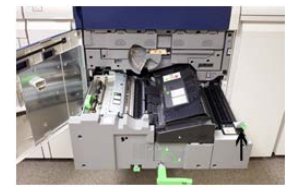

- **8. Kol 2e**'yi ilk konumuna geri getirin.
- **9. Kol 2f**'yi aşağı doğru çekin ve sıkışmış kağıdı çıkarın.

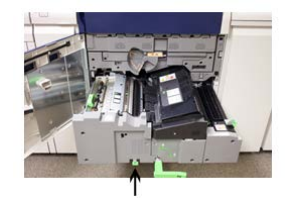

- **10. Kol 2f**'yi ilk konumuna geri getirin.
- **11.** Aktarım modülünü tamamen içeri doğru itin ve **Kol 2**'yi sola döndürün.
- **12.** Press aygıtının Ön Kapağını kapatın.
- <span id="page-40-0"></span>**13.** Isıtıcı rulosunda kalan toneri temizlemek için beş adet boş temiz kağıt kullanarak kopyalama/yazdırma işlemini sürdürün.

## Kaset 1-3'te Kağıt Sıkışmaları

## **NOT**

Kağıt sıkışması konumunu kontrol etmeden bir kaseti açarsanız kağıt bazen yırtılır ve baskı makinesinin içinde kalır. Bu bir arızaya neden olabilir. Sorunu gidermeden önce kağıt sıkışmasının nerede olduğunu kontrol edin.

**1.** Kağıt sıkışmasının gerçekleştiği kaseti açın.

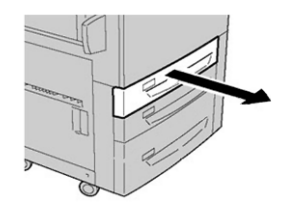

Press Aygıtındaki Sıkışmaları Giderme

**2.** Sıkışmış kağıdı çıkarın.

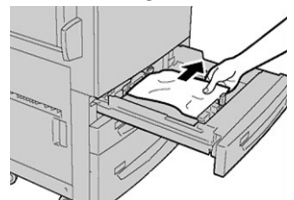

**3.** Duruncaya kadar kaseti yavaşça itin.

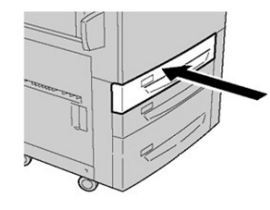

## <span id="page-41-1"></span><span id="page-41-0"></span>Baypas'taki (Kaset 5) Kağıt sıkışmaları

## Tek Başına Baypas Kasetinde (Kaset 5) Kağıt Sıkışması

## **ÖNEMLİ**

Bağımsız bir besleyici olduğunda ve (Büyük Boyutlu Yüksek Kapasiteli Besleyici gibi) isteğe bağlı herhangi bir besleyiciye takılmadığında Baypas'ta (Kaset 5) oluşan kağıt sıkışmalarını gidermek için bu prosedürü kullanın.

## **İPUCU**

Kopyalama/yazdırma işlerine devam etmeden önce, yırtılmış çok küçük kağıt parçaları da dahil olmak üzere tüm kağıt sıkışmalarının giderildiğinden emin olun.

**1.** Sıkışan kağıdı ve Baypas kasetinden yüklenmiş tüm kağıtları çıkarın.

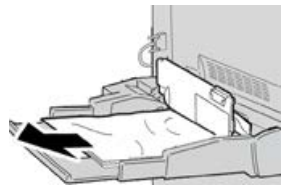

## **NOT**

Kağıt yırtılmışsa, makinenin içini kontrol edin ve çıkarın.

**2.** Baypas Üst Kapağını açın ve sıkışan kağıdı çıkarın.

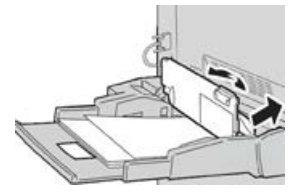

## **3.** Kapağı kapatın.

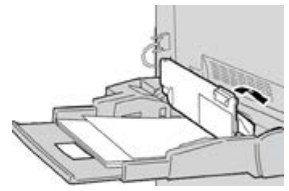

<span id="page-42-0"></span>**4.** Kağıdı tekrar kasete yükleyin ve kopyalamaya / yazdırmaya devam edin.

## Kaset 6 ve 7'ye Baypas Takılıyken Kağıt Sıkışması

## **İPUCU**

Yazdırma işlerine devam etmeden önce, yırtılmış çok küçük kağıt parçaları da dahil olmak üzere tüm kağıt sıkışmalarının giderildiğinden emin olun.

- **1.** Baypasta (Kaset 5) yüklü durumda olan kağıdı çıkarın.
- **2.** Baypasın (Kaset 5) Üst Kapağını kaldırıp açın.

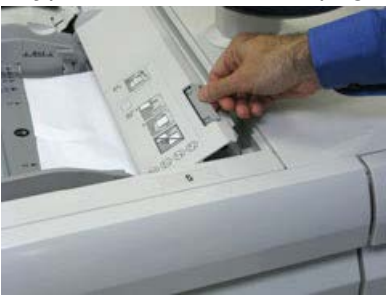

**3.** Sıkışan kağıtları çıkartın.

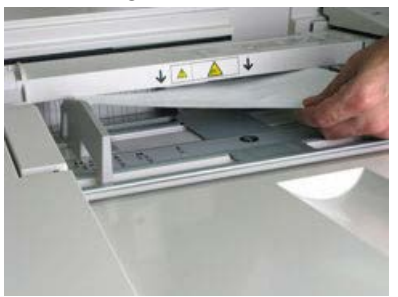

## **NOT**

Kağıt yırtılmışsa, baskı makinesinin içini kontrol edin ve çıkarın.

**4.** Baypasın (Kaset 5) Üst Kapağını kapatın.

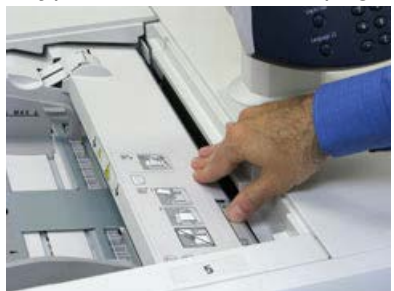

**5.** Kağıdı tekrar kasete yükleyin ve yazdırmaya devam edin.

Press Aygıtındaki Sıkışmaları Giderme

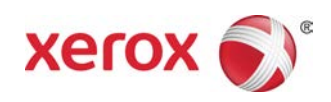